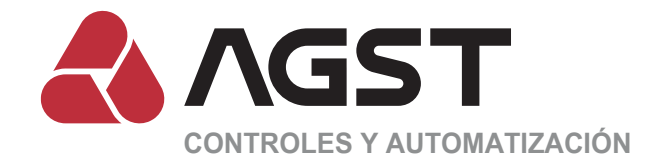

# *Guía rápida de instalación*

## Controlador Conflex Light

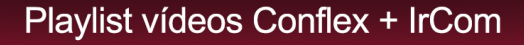

# Assista aos vídeos tutoriais do **CONFLEX + IrCom**

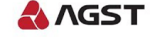

**CO** 

### **https://goo.gl/lzeQzb**

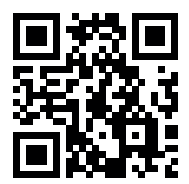

### **Ver los videos tutoriales de instalación**

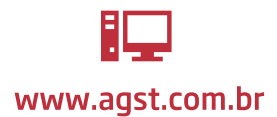

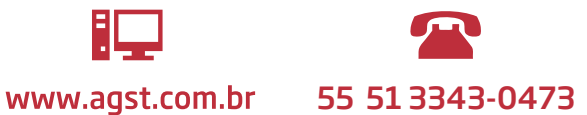

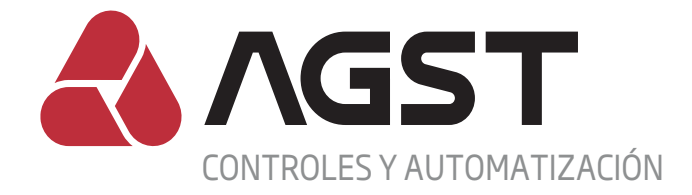

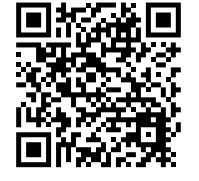

**Manual Técnico Conflex** 

### **PRESENTACIÓN**

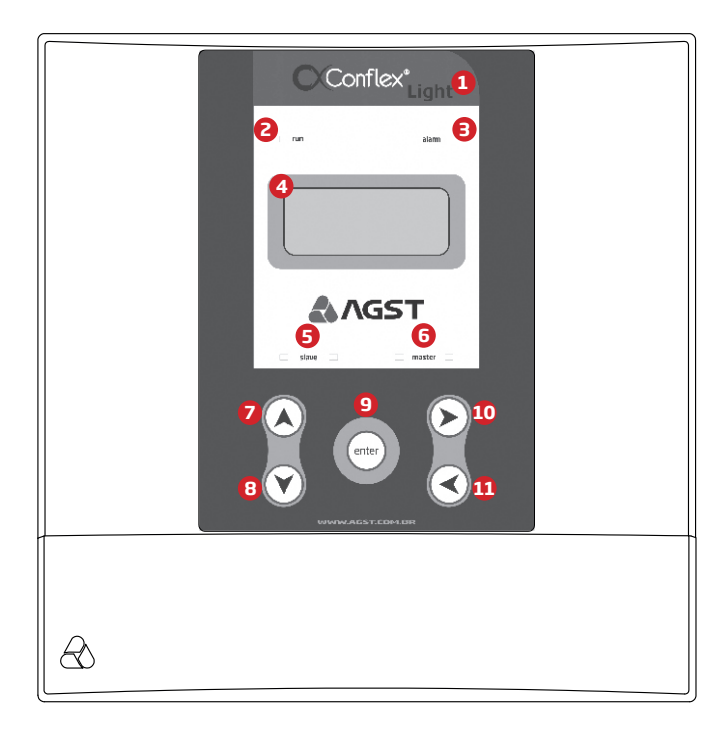

- **1.** Modelo del controlador de línea Conflex.
- **2.** *El LED indicador Conex está encendido y el rmware del PLC en ejecución.*
- **3.** *LED indicador de anomalía en el sistema de climatización.*
- **4.** *Dispositivo de visualización de interacción con el usuario.*
- **5.** *LEDs indicadores de tráco de datos en el Slave serial.*
- **6.** *Leds indicativos de tráfego de dados na serial Master.*
- *7. LEDs indicadores de tráco de datos en el Master serial.*
- *8. Tecla para disminución de valores y desplazamiento hacia abajo.*
- **9. Tecla de confirmación.**
- *10. Tecla de acceso a los menús y desplazamiento a la derecha.*
- *11. Tecla de salida de los menús y desplazamiento a la izquierda.*

### *Qué es:*

Consiste en un controlador moderno con diseño fino desarrollado para la automatización de equipos de aire acondicionado en ambientes de misión crítica, donde se requiera control de temperatura y humedad con alta confiabilidad en régimen de trabajo continuo.

### *Cómo funciona:*

A través de algoritmos de control y funciones lógicas de monitoreo específico, la línea Conflex Light realiza la automatización, en el mismo ambiente, de hasta 8 (ocho) máquinas de aire acondicionado de expansión directa y ventiloconvectores que cuenten con tecnología IRDA, control remoto inalámbrico. (Incluidas las máquinas de aire tipo split inverter).

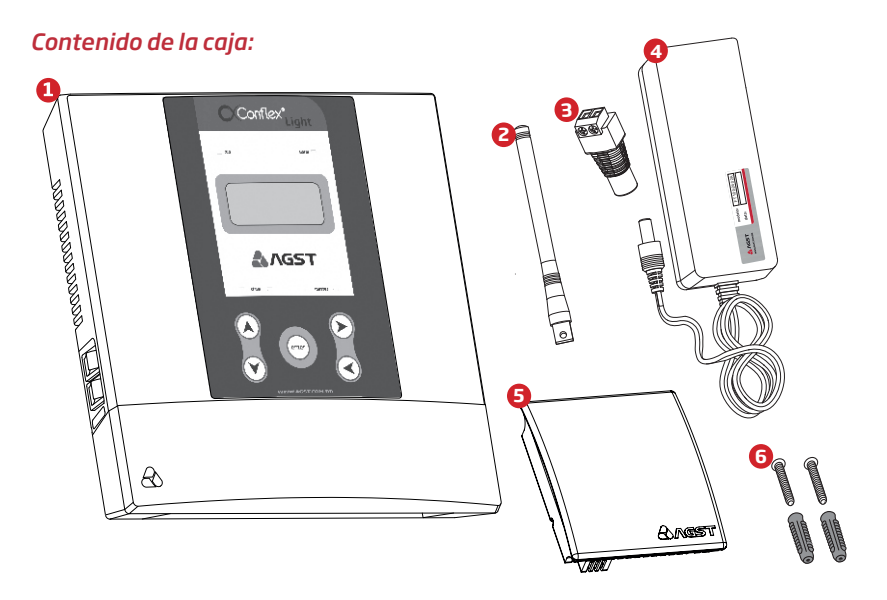

**1. Controlador Conflex Light.** 

**2.** *Antena GSM (acompaña el modelo Conex Light GSM).*

**3.** *Adaptador de extensión de cabo (accesorio que viene con la fuente de alimentación eléctrica).*

**4.** *Fuente 100-240Vac (accesorio opcional).*

- **5.** *Transductor de Temperatura y Humedad ambiente SN06 o Sonda de Temperatura.*
- **6.** Tornillos y tacos Fischer de fijación del controlador Conflex.

### **FIJACIÓN DEL CONFLEX LIGHT**

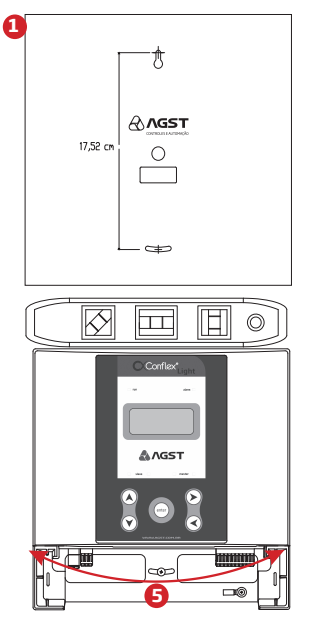

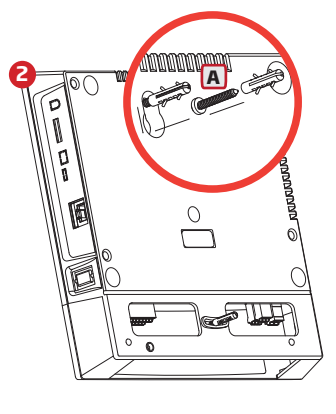

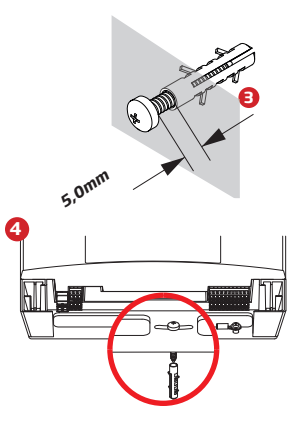

- *Utilizar el fondo del embalaje del Conex para marcar los puntos de jación del controlador.* **1.**
- 2. Fijar únicamente el tornillo superior (A) y encajar el controlador Conflex en el mismo.
- *Respetar la distancia máxima de separación entre el tornillo superior y la pared.* **3.**
- *Insertar el tornillo inferior y atornillarlo hasta que toque ligeramente la base de plástico.* **4.**
- *Alinear el controlador Conex con un nivel. Una vez alineado apretar el tornillo inferior.* **5.**

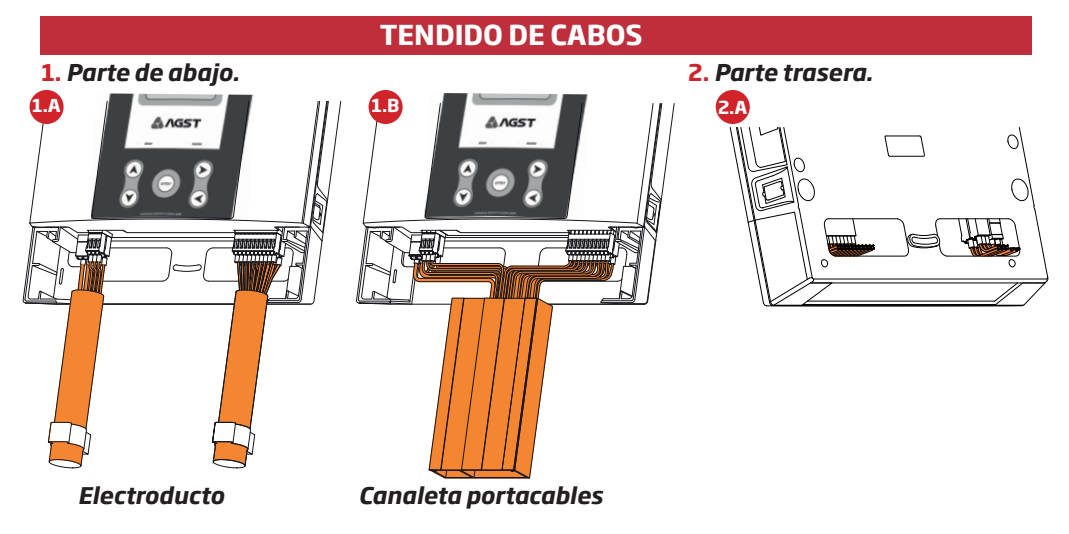

El controlador Conflex Light ofrece varias posibilidades para el pasaje de los cables de instalación: 1. En la parte de abajo: Através de eletrodutos (máx. 5 X 3/4") figura 1.A, ou eletrocalhas (máx.  $170$ mm  $X$  25mm) figura  $1.B$ .

**2. En la parte trasera**: Para superponer en cajas de conexiones o cuadros eléctricos, figura 2.A. Utilizar la opción más adecuada, según sus necesidades de instalación.

### **CONEXIONES ELÉCTRICAS**

### **1.** *Entrada de la alimentación eléctrica.*

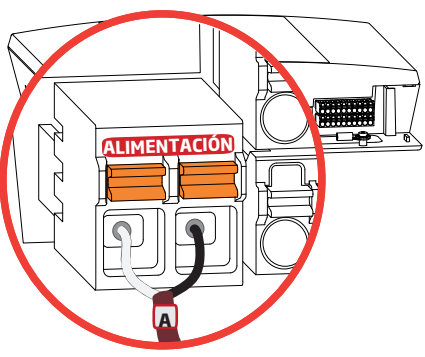

#### **ALIMENTACIÓN**

El controlador Conflex Light acepta energía directa de 20 a 60 CCV; su consumo máximo es de 5W para los modelos USB y 485, y de 25W para los modelos ETH y GSM.  $\overline{V}$ 

En alimentación con AC, utilizar la fuente de alimentación Flex 2A. (100-240 VCA/24VCC-2A)

**A** Los bornes de la alimentación eléctrica no están polarizados. En distancias de hasta 100 m utilizar cables de 2X1,0 mm2. En distancias largas, prestar atención a la caída de tensión. En cargas monofásicas: Resistencia eléctrica del material R=(ρ\*L)/S Caída de tensión ∆E=2R\*I\*cosθ

### **2.** *Entradas digitales.*

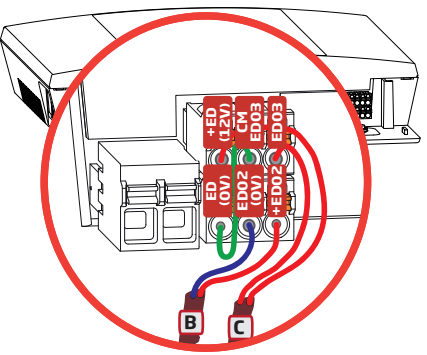

El controlador Conflex Light tiene 3 entradas digitales, 2 de las cuales son configurables y opto-aisladas.

La entrada ED01 se encuentra en el interior del Conflex y tiene la función de indicar el modo de funcionamiento del sistema, Automático/Manual

**B** ED02 a nivel de 24 o 48Vdc, tiene la función de bloqueo general del **C** ED03 a nivel de 12Vdc (normalmente configurada para sistema (normalmente configurada para centrales de incendios).

supervisión de red).

**+ED02 ED02 (0V)** Entrada digital 2, alimentación eléctrica con 24 o 48Vdc.

**+ED (12V) ED (0V) ED03**

Salida de alimentación eléctrica para la entrada digital 3.

Entrada digital 3.

**CMED03** Común de la entrada digital 3.

### **3.** *Salidas digitales.*

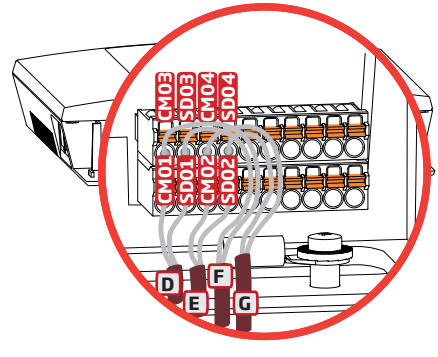

El controlador Conflex Light tiene 4 salidas digitales configurables, opto-aisladas, a relés tipo SPST con aislamiento de 250V y máx. 3A para cargas resistivas. Ejemplo de configuración de las salidas digitales: **D** Salida digital 1 (SD01) con función de alarma de alta temperatura.

 Salida digital 2 (SD02) con función de falla general. **E F** Salida digital 3 (SD03) con función de alarma de bloqueo del sistema contra incendios.

Salida digital 4 (SD04) con función de estado del PLC. **G**

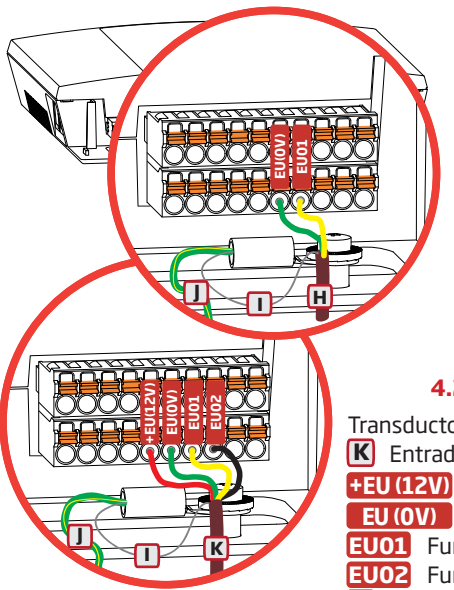

### **4** *Entradas Universales.*

El controlador Conflex Light tiene 6 entradas universales configurables. Ejemplos de configuraciones:

### **4.1** *Entrada universal 01.*

Con sonda de temperatura.

Entrada universal 1. **H**

Función temperatura ambiente 1. **EU01**

Salida de alimentación eléctrica para entrada universal. **EU (0V)** Conectar el cable blindado (apantallado) a la toma de **I** tierra\* del Conflex.

**J** Conectar la tierra digital a la toma de tierra\* del Conflex.

### **4.2** *Entradas universales 01 y 02.*

Transductor de temperatura y humedad - SN06.

Entradas universales 1 y 2. **K**

Salida de alimentación elétrica para entradas universales.

**EU (0V)**

Función temperatura ambiente 1. **EU01**

Función humedad ambiente 1. **EU02**

**I** Conectar el cable blindado (apantallado) a la toma de tierra del Conflex a la toma de tierra del Conflex.

**J** Conectar la tierra digital a la toma de tierra del Conflex.

### **5.** *Master serial RS 485.*

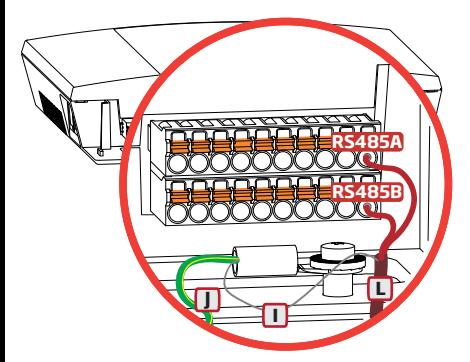

El controlador Conflex se conecta a través de la Master serial RS485 a los módulos IrCom. Para la conexión al puerto serial RS485, utilizar cables blindados y seguir el orden de las conexiones de los módulos IrCom de acuerdo al dibujo **6**).

Conexión con el pin A de la serial RS485. **RS485A**

Conexión con el pin B de la serial RS485. **RS485B**

 Conectar el cable blindado (apantallado) a la toma de tierra **I** del Conflex.

**J** Conectar la tierra digital a la toma de tierra de Conflex.

**6** *IrCom 1 IrCom 2 IrCom "N"*

Malla **Malla** 

**L**

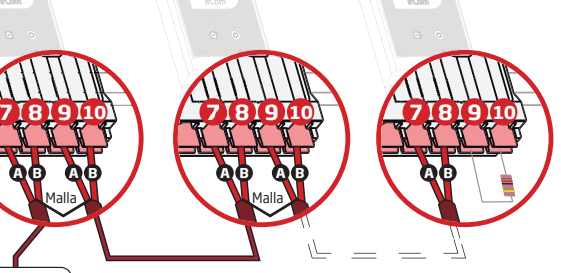

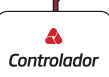

*En caso de automatización de más de una máquina de aire acondicionado, es necesario interconectar los módulos IrCom como se muestra en la imagen de arriba.*

### **PRECAUCIONES EN LA INSTALACIÓN Y PUESTA EN MARCHA**

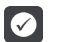

### *Condiciones del ambiente de instalación.*

La ubicación del controlador es un factor determinante para obtener un correcto funcionamiento y una vida normal de sus componentes.

El Conflex debe montarse en un entorno libre de los siguientes factores:

Exposición directa a los rayos solares, lluvia, humedad excesiva o aire marino.

Gases o líquidos explosivos o corrosivos.

Vibración excesiva, polvo, partículas metálicas o aceites suspendidos en el aire.

Límites de temperatura de trabajo entre 0ºC y 50ºC.

Humedad relativa normal de trabajo entre 5% y 90%, sin condensación.

Altitud máxima para funcionamiento normal: 1000m.

Grado de contaminación 2 según EN50178 y UL508C.

Grado de protección IP 30.

Para los controladores instalados dentro de paneles o de cajas metálicas cerradas, proporcionar exhaustación adecuada para que la temperatura permanezca dentro del rango permitido.

### *Instalación eléctrica.*

Asegurarse de que la energía esté desconectada antes de iniciar las conexiones. Seguir las normas de instalación eléctrica aplicables.

Alejar el equipo y el cableado sensible a 0,25 m de los cables de alimentación eléctrica y de los cabos de señal.

La tensión de la alimentación eléctrica debe coincidir con la tensión nominal del controlador.

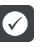

### *Conexiones de potencia y tierra.*

Los cables de las Entradas y Salidas Universales deben ser conectados a tierra, obligatoriamente, por razones de seguridad y garantía del correcto funcionamiento.

La conexión a tierra debe cumplir las normativas locales.

Utilizar un cable con calibre mínimo de 1,5 mm2 y máximo de 6,0 mm2.

Conectarlo a una varilla de conexión a tierra específica o a un punto de tierra general (resistencia  $<$  10.0 ohmios).

No compartir el cableado a tierra con otros equipos que funcionen con corrientes altas.

Utilizar cable blindado y protegido por conducto metálico para la conexión de señales analógicas. Conectar el blindaje de un extremo del cable al punto de conexión a tierra del controlador.

El cableado de alimentación eléctrica debe instalarse separadamente del cableado de señal y control.

Instalar el controlador de acuerdo al diagrama esquemático de cableado que consta en esta guía. Nunca utilizar el neutro para la conexión a tierra.

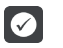

### *Preparación para el encendido.*

Desconectar siempre la alimentación eléctrica antes de realizar cualquier conexión.

Verificar que las conexiones de accionamiento de los aparatos de aire acondicionado, puesta a tierra, control y señales estén correctas.

Comprobar que las máquinas de aire acondicionado estén funcionando correctamente en modo manual.

Asegurarse que los módulos IrCom estén instalados, configurados correctamente y preparados para operar en modo automático. (Consultar la Guía Rápida de instalación del módulo IrCom)

### **INICIALIZACIÓN Y NAVEGACIÓN**

### *Inicialización.*

Enchufar el conector que abastece de electricidad al Conflex. En el dispositivo de visualización, aparecerá la pantalla inicial. Después de iniciar el Conflex Light, la pantalla mostrará informaciones como las que se muestran en la imagen al lado (pantalla de standby).

TI Promedio de todos los sensores de temperatura interna. UI Promedio de todos los sensores de humedad relativa interna. R1 a 8 Temperatura de retorno de la máquina 1 a la máquina 8. I1 a 8 Temperatura de insuflado de aire de la máquina 1 a la máquina 8. NOTA: Esta línea cambia automáticamente cada 10 segundos. hh:mm Hora y minuto. dd/mm/aa Fecha día/mes/año. PIL MAQ 2: xhxmin Tiempo restante para cambio de piloto.

Verificar si los valores de temperatura y humedad indicados en dispositivo de visualización del Conflex están de acuerdo con los de los ambientes interno y externo. Tener a mano instrumentos de referencia debidamente calibrados.

### *Menú principal.*

En la pantalla de standby, presionar  $\hat{v}$  para acceder al menú principal, que lista todos los menús existentes en el control.

Pulsar  $\alpha$  o  $\gamma$ , para posicionar el cursor > en el submenú deseado. Para acceder al mismo, pulsar la tecla  $\left(\right)$ .

Pulsar  $\textcircled{a}$  para salir del menú.

### *Alarmas activas.*

En el menú principal presionar  $\Omega$  o  $\Theta$  para posicionar el cursor > en el menú ALARMAS ACTIVAS. Para acceder al mismo, presionar la tecla  $\bigcirc$ . Este menú muestra las alarmas que están activas en ese momento.

Cuando se lo selecciona, muestra la pantalla de inicio y luego muestra automáticamente las alarmas activas en el sistema de climatización. Pulsar  $\text{Q}$  para salir del menú.

### *Comandos.*

En el menú principal presionar  $\mathcal{D}$  o  $\mathcal{D}$  para posicionar el cursor >en el menú COMANDOS. Para acceder al mismo, presionar la tecla  $\left(\right)$ .

En el menú de comandos, presionar  $\mathcal{D}$  o  $\mathcal{D}$  para posicionar el cursor en la opción del comando deseado.

Pulsar  $\bigcirc$  para salir del menú.

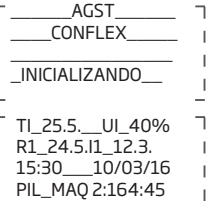

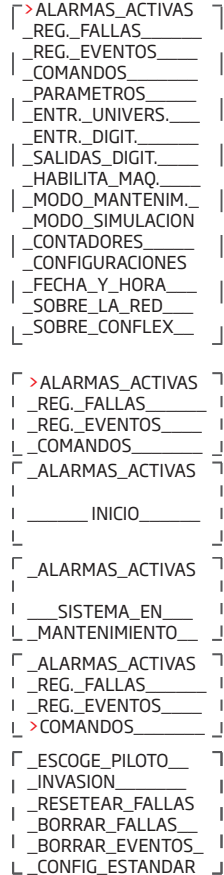

### *Escoge piloto.*

Este comando selecciona qué máquina será líder del sistema.

En el menú principal presionar  $\textcircled{A}$  o  $\textcircled{v}$  para posicionar el cursor >en el menú COMANDOS. Para acceder al mismo, presionar la tecla  $\odot$ .

Con las teclas  $\mathcal{A}(\mathcal{V})$ , posicionar el cursor > en el menú PILOTO. Pulsar la tecla . En el dispositivo de visualización, aparecerá el piloto actual, PILOTO X.

Para cambiar la máquina piloto presionar la tecla **(\*18)**. En este momento, se le pedirá la contraseña (5008).

Presionar  $\overline{A}$  o  $\overline{V}$  para configurar cuál máquina será la piloto. Presionar la tecla <u>(\*\*\*)</u> para confirmar o ⊗ para volver a la configuración del piloto.

Pulsar  $\textcircled{a}$  para salir del menú.

### *Resetear fallas.*

Este comando tiene la función de quitar de la memoria las alarmas retenidas de las máquinas de aire acondicionado.

En el menú principal presionar  $\overline{A}$  o  $\overline{V}$  para posicionar el cursor > en el menú COMANDOS. Para acceder al mismo, presionar la tecla  $\left(\right)$ .

Utilizar las teclas  $\textcircled{A}(\textcircled{r})$  para posicionar el cursor > en el menú RESETEAR FALLAS. Presionar la tecla  $\left( \right)$ .

Presionar . En este momento, se solicitará la contraseña (5008) para validar el comando.

Pulsar  $\mathbb Q$  para salir del menú.

### *Parámetros.*

Este menú presenta los parámetros configurables y sus funciones. En el menú principal presionar  $\widehat{A}$ ) o  $\widehat{Y}$  para posicionar el cursor > en el menú PARAMETROS. Para acceder al mismo, presionar la tecla  $\odot$ .

Utilizar las teclas  $\textcircled{3}$   $\textcircled{7}$ , posicionar el cursor > sobre el parámetro deseado. Para cambiarlo, presionar la tecla  $\epsilon_{\text{mte}}$ ).

Se solicitará la contraseña (5008), permitiendo cambiar los valores de los parámetros.

lngresar la contraseña utilizando las teclas **(A) (V**) y presionar <del>(\*\*\*</del>).

El valor del parámetro parpadeará. Utilizar las teclas  $\left(\widehat{\lambda}\right)$   $\left(\widehat{\mathbf{v}}\right)$  para aumentar o disminuir los valores de los parámetros. Al llegar al valor deseado presionar la tecla <sup>(</sup>\*\*\*) para confirmar o la tecla ( <) para cancelar la alteración.

Nota: No se requiere validación de contraseña para visualizar los parámetros. Pulsar  $\bigcirc$  para salir del menú.

Consultar el Manual Técnico del Conflex para acceder a la tabla de parámetros del Controlador.

### *Conguraciones.*

Este menú permite verificar o ajustar las siguientes pre configuraciones del Conflex: expansiones locales y remotas, modo deshumidificador, alarma sonora, modo ventilador, modo compresor, modo panel, emergencia, economizador, invasión y bloqueo por defecto.

En el menú principal, presionar  $\textcircled{A}$ o  $\textcircled{v}$  para posicionar el cursor > en el menú CONFIGURACIONES. Para acceder al mismo, presionar la tecla  $\odot$ .

Utilizar las teclas  $\left(\widehat{\lambda}\right)\widehat{v}$  para seleccionar la configuración a verificarse o configurarse.

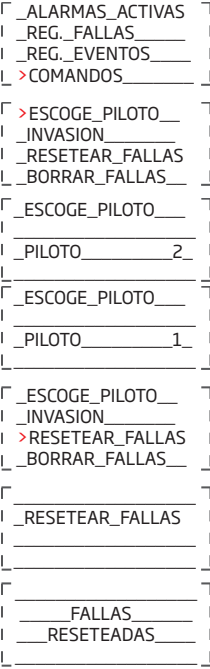

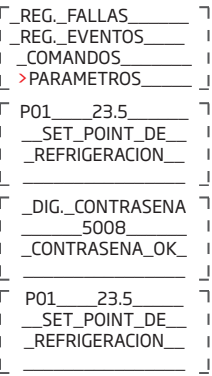

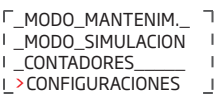

### **Expansiones del Conflex Light.**

El Módulo 00, por ser una placa integrada, el controlador Conflex Light debe mantener la configuración fija en la dirección 0 (M00), modelo 06030400 y habilitada.

Las direcciones de los módulos MO1 a MO8 están reservadas para los módulos IrCom. La dirección 01 está asociada al módulo IrCom 1 que gestionará la máquina 1. La dirección 2 está asociada al módulo IrCom 2 que gestionará la máquina 2 y así sucesivamente hasta la dirección 8.

### Adición de un módulo IrCom a la red del Conflex.

Para agregar un módulo IrCom a la red del controlador Conflex, seguir las instrucciones a continuación:

Enchufar el puerto serial y mantener alimentado SÓLO el módulo IrCom al cual se le va a atribuir la localización. Nota: Comprobar si este módulo está correctamente alimentado, si todos sus sensores están conectados y si ha sido calibrado. NOTA: El módulo no debe presentar alarma.

Estando en el menú de configuración/expansiones, presionar las teclas  $\left(\widehat{\lambda}\right)$   $\left(\widehat{\mathbf{v}}\right)$ para seleccionar la dirección del módulo a ser inserido. La dirección del módulo coincide con el identificador de la máquina, ej. módulo M01 = máquina 1.

El controlador Conflex sale de fábrica con la expansión referente al módulo IrCom 1 direccionado y configurado, NOTA (todos los módulos IrCom salen de fábrica con la dirección 1). Para agregar los demás módulos a la red (del 2 al 8) basta con posicionar el cursor > sobre "Habilitar" utilizando la tecla  $\odot$ ) y presionar . Se pedirá la contraseña (5008) que permitirá habilitar o no el módulo.

Al seleccionar la opción SI para habilitar el módulo, aparecerá un mensaje en pantalla solicitando que SÓLO este módulo permanezca enchufado y alimentado en la red de datos Conflex.

Inmediatamente después de presionar la tecla <del>(ente</del>), aparecerá la pantalla de progreso de direccionamiento, ACTUALIZANDO DIRECCIÓN.

Si el direccionamiento se ha realizado con éxito, aparecerá la pantalla de confirmación DIRECCIÓN ACTUALIZADA. De lo contrario, se mostrará el mensaje FALLÓ.

Después de los pasos mencionados anteriormente, será necesario inicializar el controlador Conflex para validar el nuevo módulo direccionado.

Pulsar  $\textcircled{a}$  para salir del menú.

### *Sobre la red.*

Este menú permite ver la configuración de la interfaz de red para acceder al Conflex (ETH y GSM).

En el menú principal presionar  $\widehat{A}$  o  $\widehat{Y}$  para posicionar el cursor > en el menú SOBRE LA RED. Para acceder al mismo, presionar la tecla (>).

Se mostrarán la dirección IP, la máscara de subred, la puerta de enlace y la dirección MAC del Conflex.

Podrán aparecer el mensaje NEGOCIANDO IP CON SERVIDOR DHCP cuando la configuración DHCP esté activa, o el mensaje RED ETHERNET DESCONECTADA cuando el cable de red esté desconectado o dañado.

Pulsar  $\bigcirc$  para salir del menú.

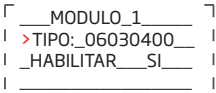

Ē

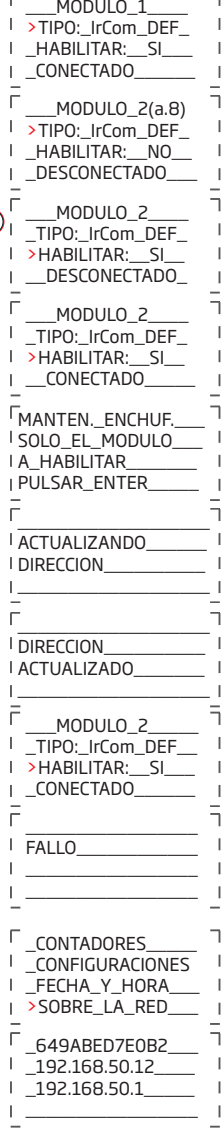

### **Sobre el Conflex Light.**

Este menú permite visualizar la identificación del controlador Conflex. En el menú principal presionar  $\Omega$  o  $\Theta$  para posicionar el cursor > en el menú SOBRE CONFLEX. Para acceder al mismo, presionar la tecla  $\odot$ .

Se mostrarán el número de serie, el modelo del controlador Conflex y la versión del firmware del PLC.

Pulsar  $\textcircled{a}$  para salir del menú.

### *Modo de simulación.*

Comando válido solo para el Conflex Light. Este menú permite simular las

 $\Gamma$  salidas digit. configuraciones existentes en el módulo IrCom.  $\overline{H}$  HABILITA\_MAO. En el menú principal presionar  $\overline{A}$  o  $\overline{Y}$  para posicionar el cursor > en el  $\overline{M}$ MODO\_MANTENIM. menú MODO SIMULACION. Para acceder al mismo, presionar la tecla  $\odot$ . >MODO\_SIMULACION Utilizar las teclas  $\textcircled{a} \textcircled{r}$  para seleccionar la máquina a simular. >MAQ\_1\_MONITOR\_ Nota Los valores que se muestran en los menús están en formato decimal. \_IR6H\_01304\_\_\_\_\_ \_IR7H\_03849\_\_\_\_\_ La siguiente tabla describe los valores convertidos a binario y su significado. \_VER\_\_00\_\_\_\_\_\_\_\_ IR6H >MAQ\_2\_MONITOR\_ BIT 0-7; temperatura \_IR6H\_01304\_\_\_\_\_ \_IR7H\_03840\_\_\_\_\_ BIT 8; on/off máquina \_VER\_\_00\_\_\_\_\_\_\_\_ BIT 9-10; velocidad ventilador (0,1,2) BIT 11; modo (0-frio 1-calor)  $\Gamma$  >MAO 2 MONITOR IR7H \_IR1I\_0512\_\_\_\_\_\_\_ BIT 0; modo (0-automático 1-manual)  $\sqrt{1 - IR2}$  \_0747\_ BIT 8-15; tiempo de reenvío (min.)  $L$  IR3I\_048 Ver Versión no aplicada IrCom. Al presionar la tecla , se mostrarán el estado de los puertos analógicos y el estado de las flags: IR1I Canal 1 analógico; temperatura de retorno (AD) IR2I Canal 2 analógico; temperatura de insuflación (AD) IR3I Flags de estado; BIT 0: 1 error BIT 1; 2 errores BIT 2; error de infrarrojos BIT 3-4; 0- sin calibrar 1- calibrando  $\nabla$ MAQ\_1\_MANUAL \_IR6H\_024\_\_\_\_\_\_\_\_\_ 2- calibrado \_IR7H\_01281\_\_\_\_\_\_\_ BIT 5-6; 0- sin protocolo \_VER\_\_00\_\_\_\_\_\_\_\_\_\_ 1- protocolo común  $\Gamma$  \MAQ\_1\_APAGA 2- protocolo de comandos iguales Presionar la tecla  $\odot$  para ingresar al modo de simulación. En este menú, se L simulará la máquina en modo de operación manual. >MAQ\_1\_FRIO\_18.\_ Presionar la tecla  $\odot$  para simular el apagado de la máquina. \_IR6H\_1298\_\_\_\_\_\_ Pulsar la tecla (>), para simular el arranque de la máquina en modo "refrige-\_IR7H\_01280\_\_\_\_\_ ración" (cool) a 18º. Repetir este paso hasta alcanzar una temperatura de 28º. \_VER\_\_00\_\_\_\_\_\_\_\_ Si el sistema tuviera calefacción, mantener presionada la tecla  $\odot$  hasta que >MAQ\_1\_CALOR\_18. \_IR6H\_1298\_\_\_\_\_\_ alcance una temperatura de 28º en modo "calor".

Pulsar  $\mathbb Q$  para salir del menú.

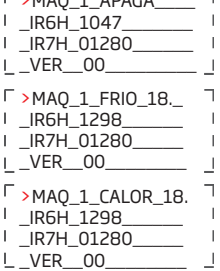

\_CONFIGURACIONES | \_FECHA\_Y\_HORA\_<br>| SOBRE\_LA\_RED\_ \_SOBRE\_LA\_RED\_\_\_ >SOBRE\_CONFLEX\_\_ N.\_SERIE\_0000001 \_\_\_\_CONFLEX\_\_\_\_\_  $LIGHT$ VER\_01.01.001\_\_\_\_\_

 $\mathbf{I}$ 

 $\overline{1}$  $\overline{\phantom{a}}$ 

 $\overline{\phantom{a}}$ 

 $\overline{\phantom{a}}$ 

 $\overline{\phantom{a}}$  $\overline{1}$ 

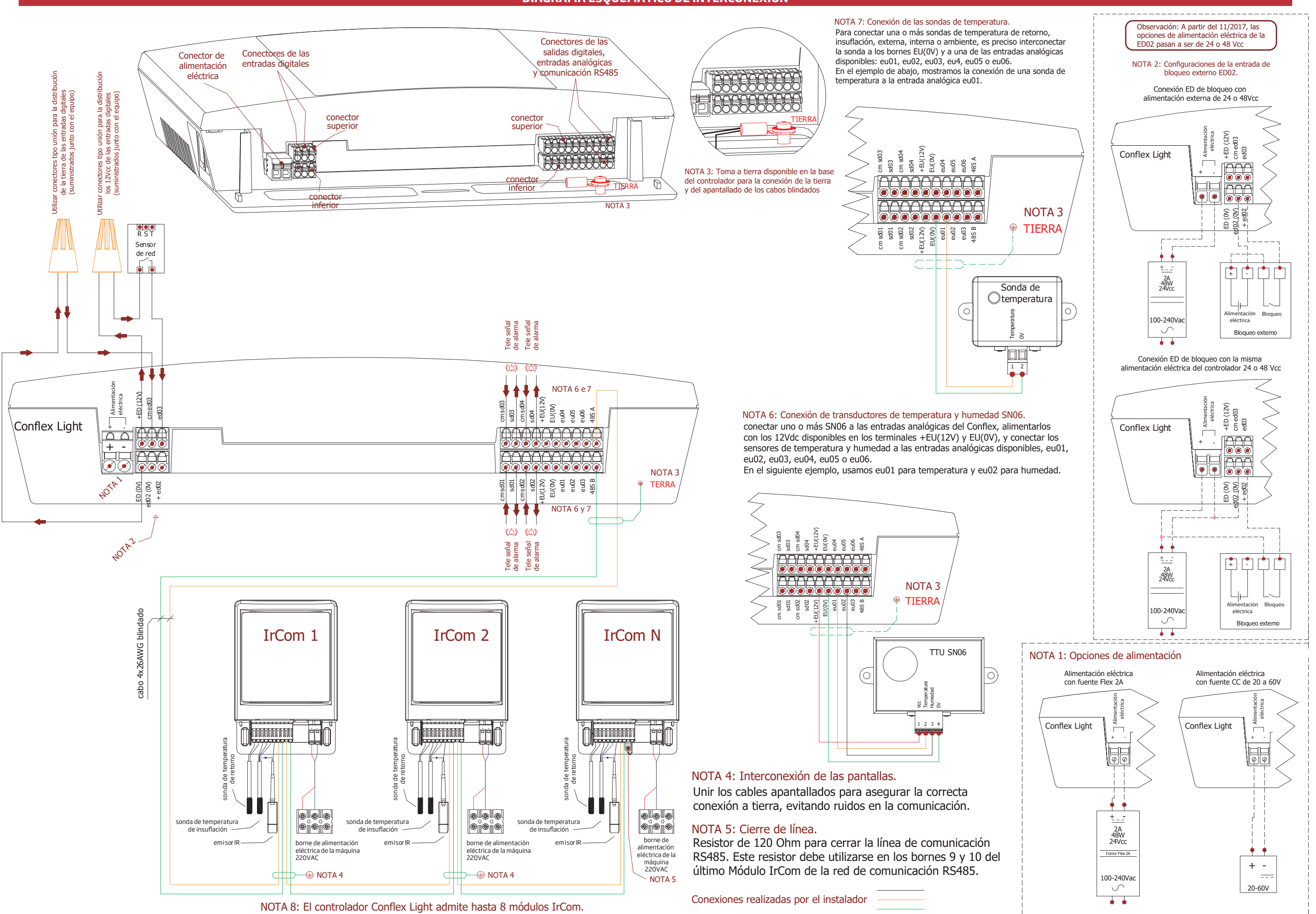

### **DIAGRAMA ESQUEMÁTICO DE INTERCONEXIÓN**